# **Ohio** Medicaid Information

**Subject: Submitting Prior Authorizations Release Date: January 5, 2012**

# *How to Submit a Prior Authorization for Dentures: Medicaid Recipients with a "Spend Down"*

On the month the recipient receives a Medicaid card because they have met their " spend dow n" , schedule an appointment. Immediately, submit a prior authorization (PA) via the MITS Web Portal for the services you are requesting.

When submitting a PA through MITS you must upload an attachment, even if it is just a document that says " attachment." This w ill allow your PA to be entered into MITS for review . Please comment in the notes section if you are mailing or uploading your documents.

If you are mailing in x-rays, please label the x-rays w ith the PA number and patient billing number as w ell as attaching the EDMS cover sheet in case the cover sheet should get separated from the X-rays during mailing. Use the date of the first appointment you have scheduled with the patient as the "request" date for the PA. When a PA is approved it will be valid for the entire month. Regardless of w hen the PA is approved, the review er w ill go back to the date requested as the approval date.

It has been a long standing practice and policy in the Medicaid program for services that require multiple fittings and special construction, such as dentures, that the *first date of*  **service** may be used as the date for prior authorization or billing. How ever the claim should not be submitted for payment until the consumers has received the item or service *in full*.

# *Making Changes to a Prior Authorization that is Pending a Review*

You can only change information in a PA that is in a " pending review status." To determine if the PA is in pending status, select the specific PA and open it. If there are no external texts from a review er you may amend this PA (this means the review er has not opened or began w orking the PA).

If there are comments from a review er asking for such things as additional documentation you *will not* be able to change the PA request. If the review er has already opened and sent comments, and you w ant to make a change to the PA, you w ill need to cancel the PA and submit a new PA. Be sure to complete the associated PA field w ith the cancelled PA number.

# *NOTE:* If a PA has been approved and ALL you need is to change the the effective date of *the PA you may call the Prior Authorization unit at 614-466-6734. There is no need to request an additional or new PA.*

# *Adding attachments to existing PA requests*

**Scenario 1:** Existing PA w hich does not have attachments added during creation of PA:

- 1. Log in to the MITS Web Portal **Welcome, OH SUPER USER** Super User Providers Account Trading Partners Claims Eligibility Prior Authorization Reports Portal Admin demographic maintenance 1099 information provider faq mits days report correspondence
- 2. Go to PA> Search

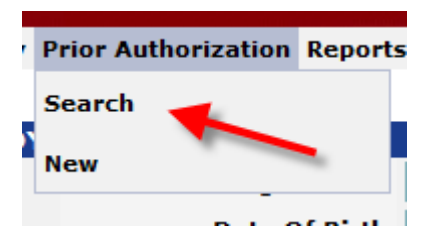

# 3. Enter the PA number, click "Search" button

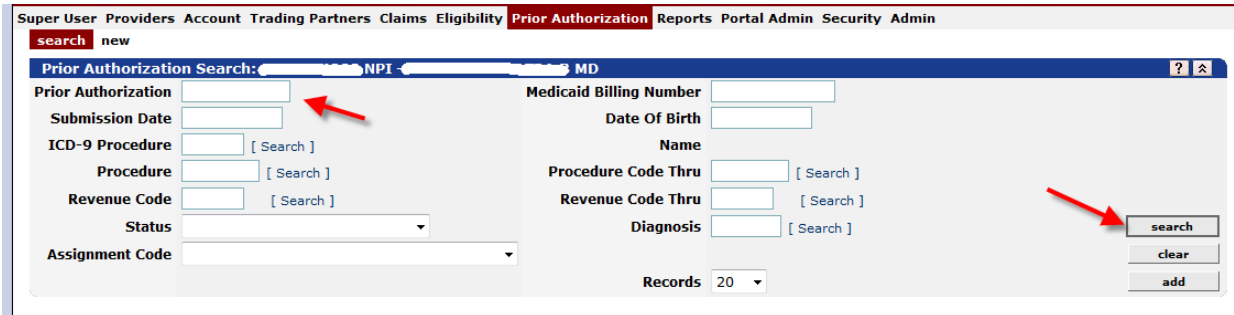

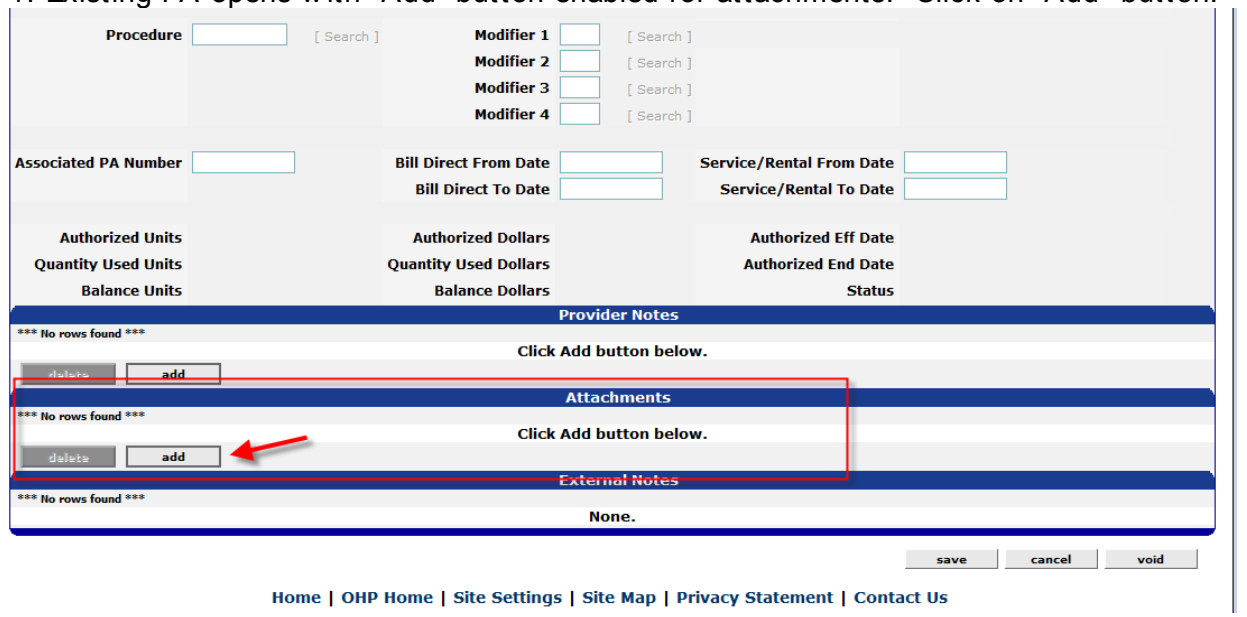

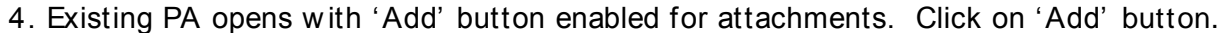

5. Attachments panel display. Click "Add" button and enter information in all required fields. When all attachments have been added, click "Save"

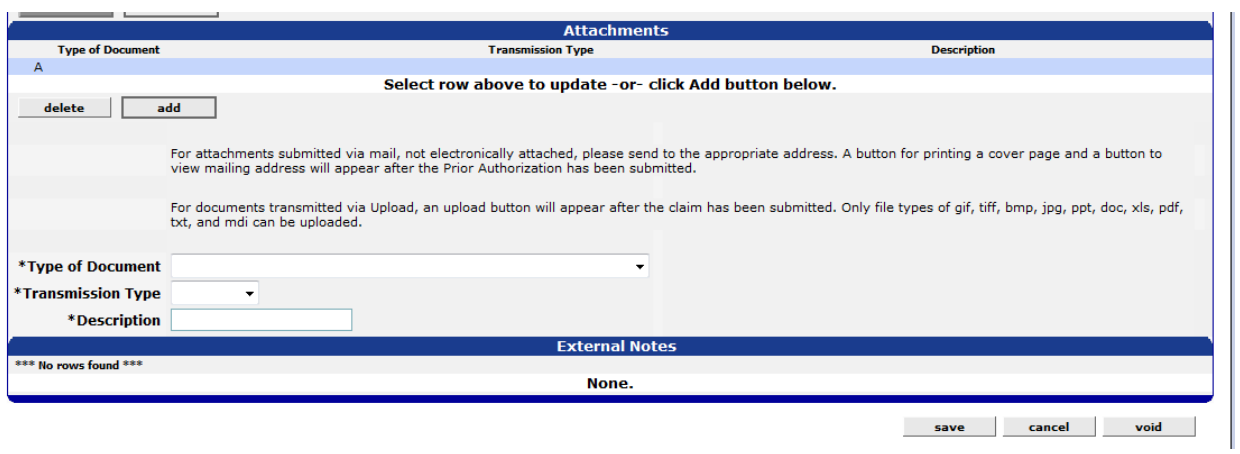

6. Review if any w arnings or edits appear and clear them. Click "Save". "Upload" button w ill display active. Click on "Upload" button.

 $\sim$ 

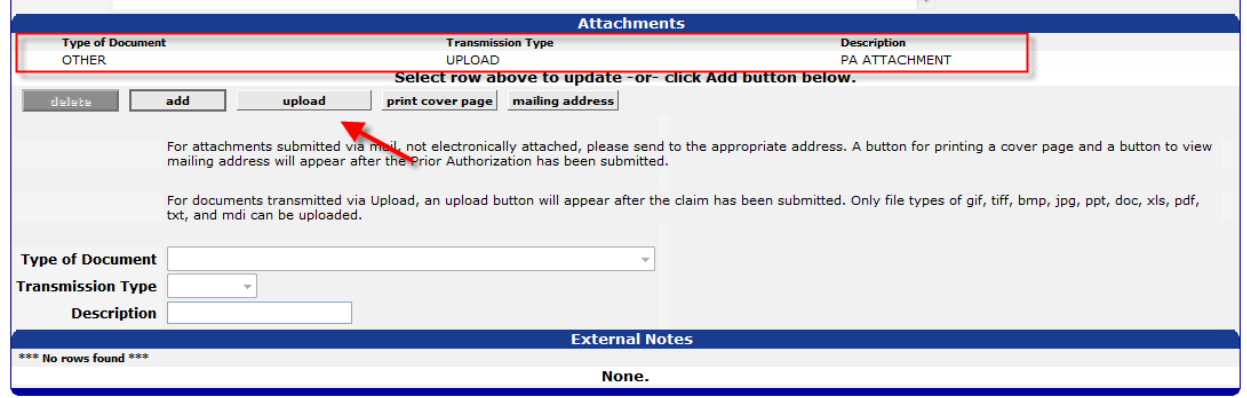

## 7. Attachment upload panel w ill display

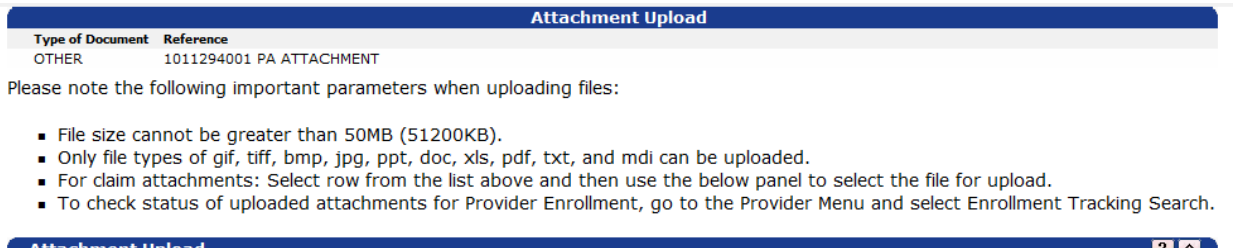

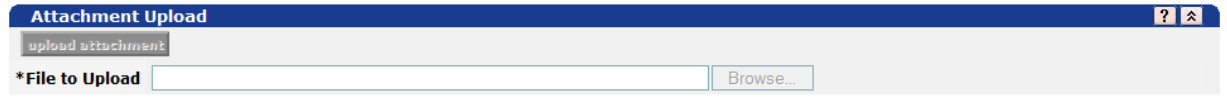

8. Select a row or line by placing cursor over it and clicking, then click document from list on the Attachment upload panel. The "Upload Attachment" button and the "Brow se" button w ill be enabled.

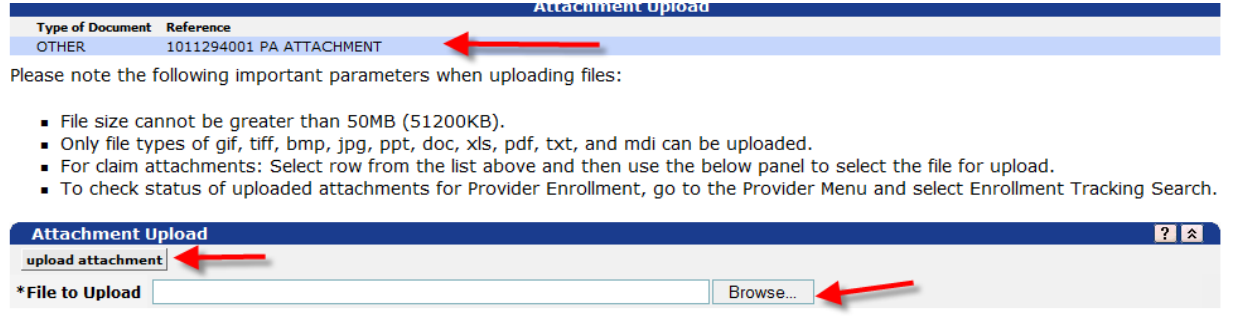

9. Use the Brow se button to search for a document:

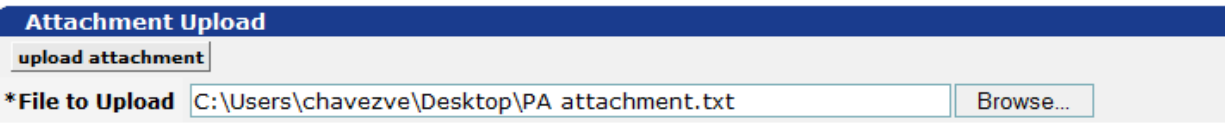

10. Click "Upload Attachment" button. Upload success confirmation w ill display w ith attachment tracking reference number:

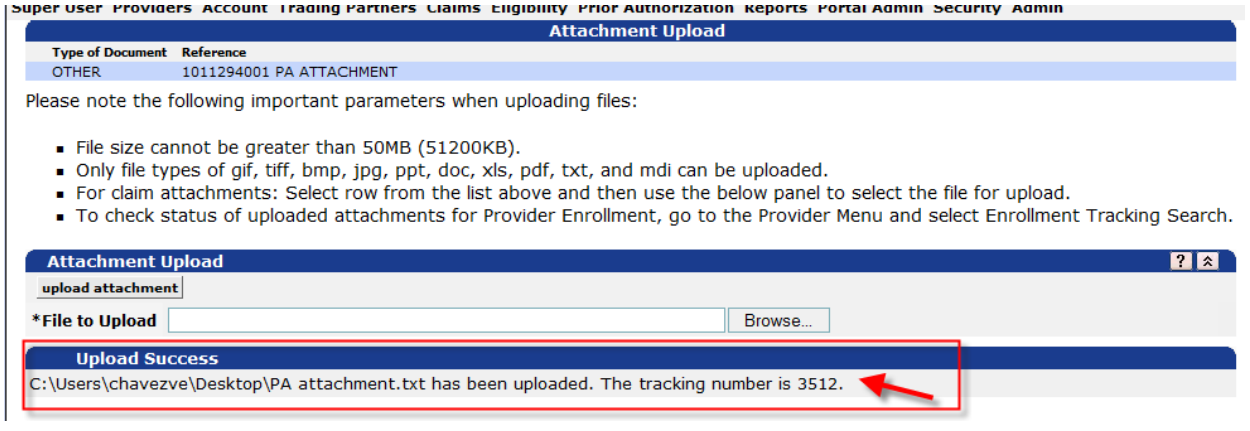

**Scenario 2:** Adding attachments to an existing PA which was created and submitted with previous attachments:

1. Log in to the MITS Portal

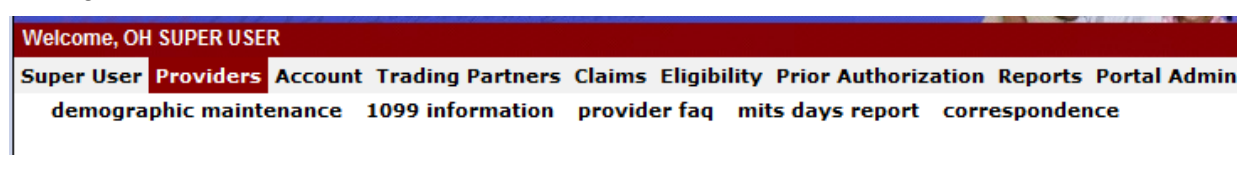

## 2. Go to the PA> Search panel

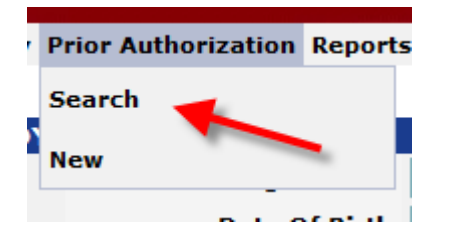

3. Enter the existing PA number, click "Search "button.

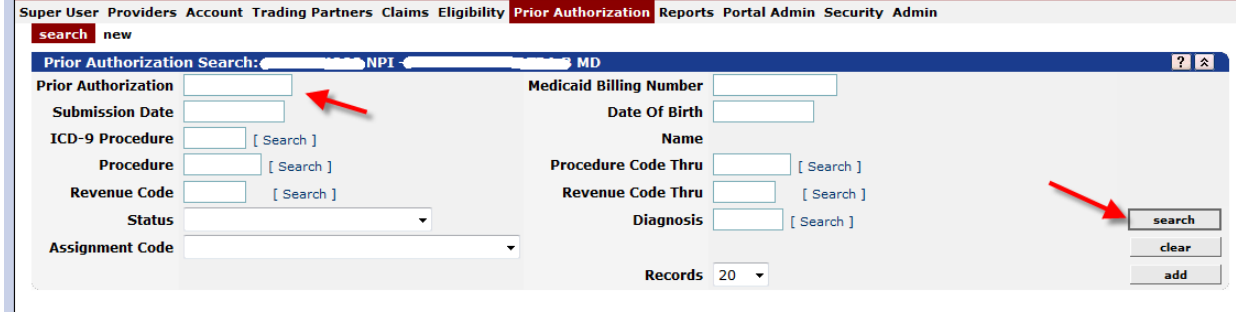

i. a

"Upload" buttons are visible and enabled:

4. Existing PA w ith previous attachments opens. Previous attachments are visible. "Add" and

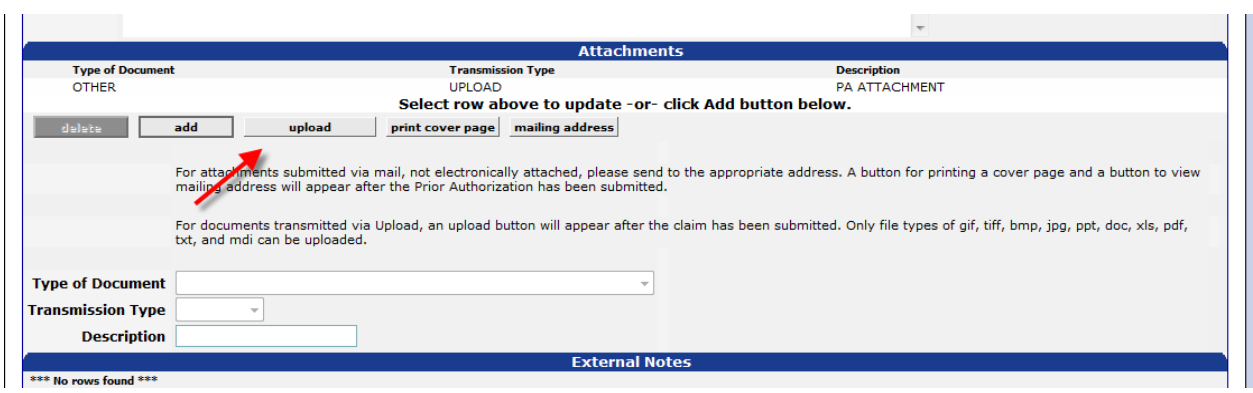

5. Click "Add" button and enter information in all required fields. Click "Save" button. A new line w ill appear and the new attachment w ill display:

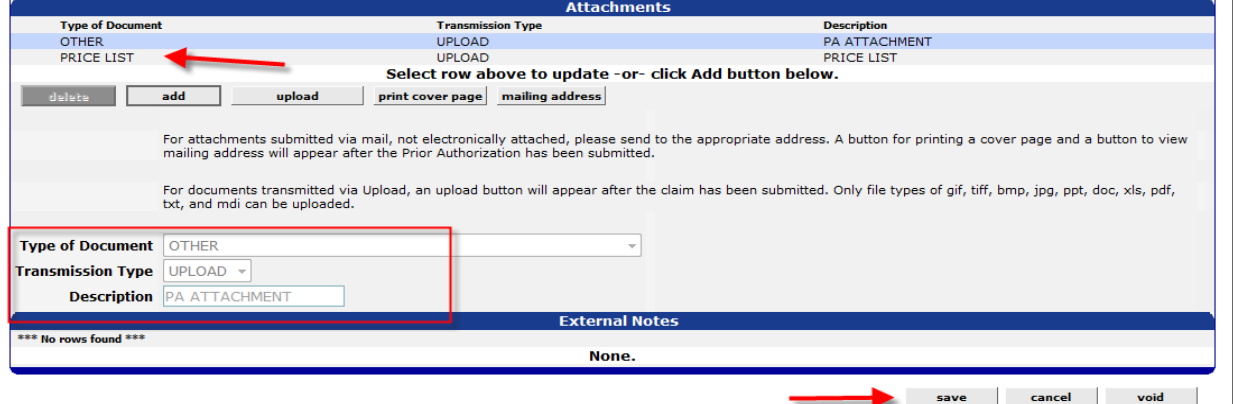

6. Select the new attachment from the list. Click "Upload" button:

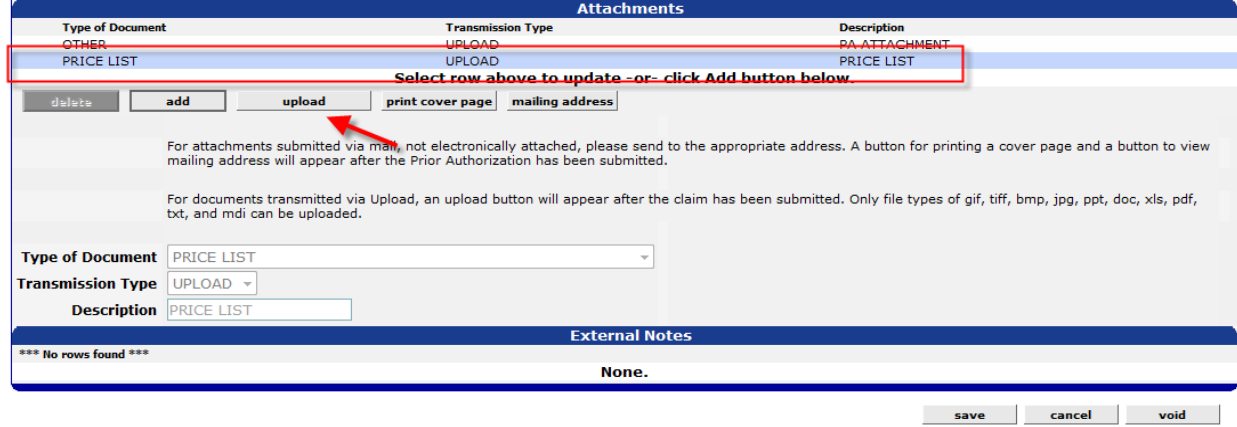

### 7. Attachments Upload panel w ill display w ith a new attachment listed:

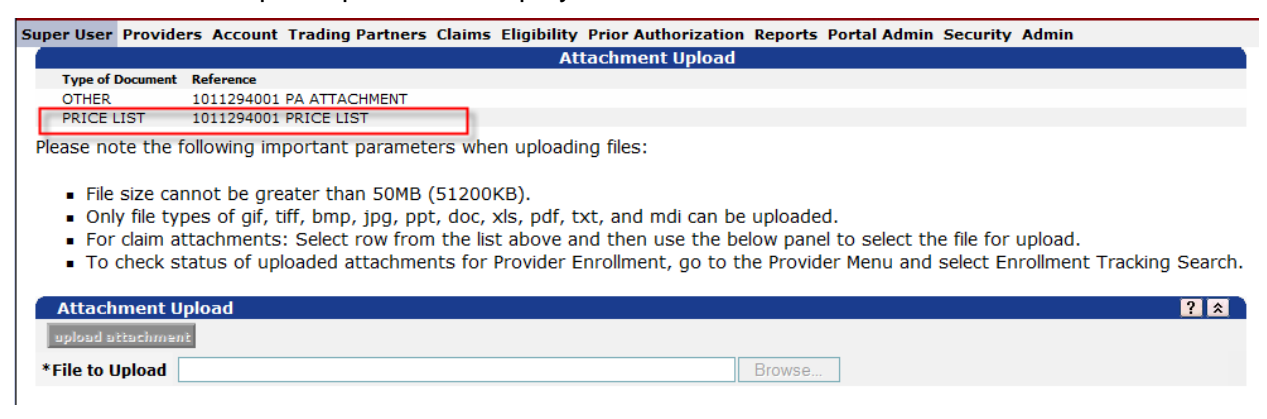

# 8. Select attachment from the list. "Upload attachment" and "Browse" buttons w ill enable.

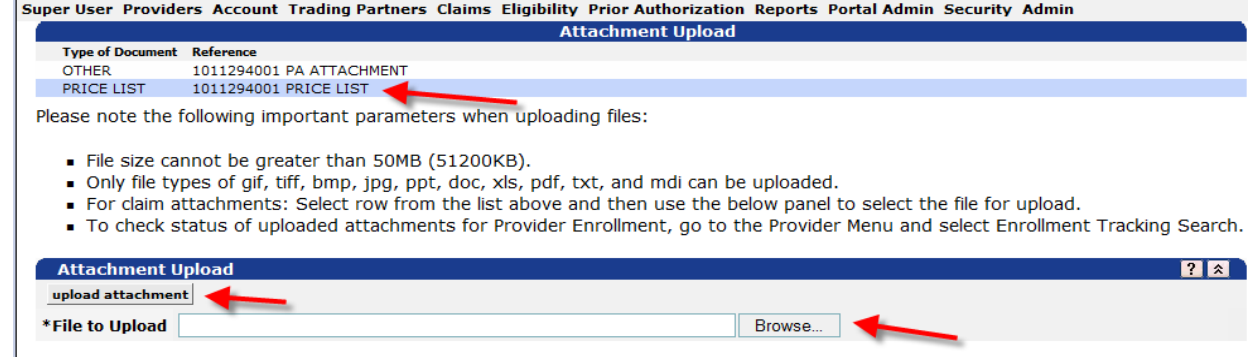

### 9. Use the "Brow se" button to search for the new document.

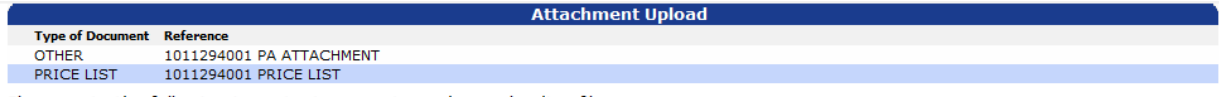

Please note the following important parameters when uploading files:

- File size cannot be greater than 50MB (51200KB).
- . Only file types of gif, tiff, bmp, jpg, ppt, doc, xls, pdf, txt, and mdi can be uploaded.
- For claim attachments: Select row from the list above and then use the below panel to select the file for upload.
- To check status of uploaded attachments for Provider Enrollment, go to the Provider Menu and select Enrollment Tracking Search.

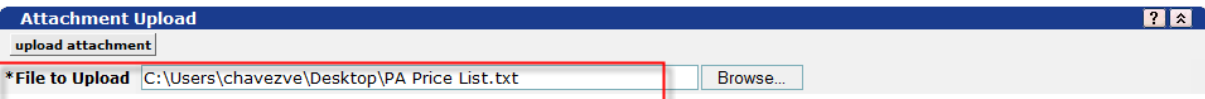

10. - Click "Upload attachment" button. Upload Success w ith tracking reference number displayed.

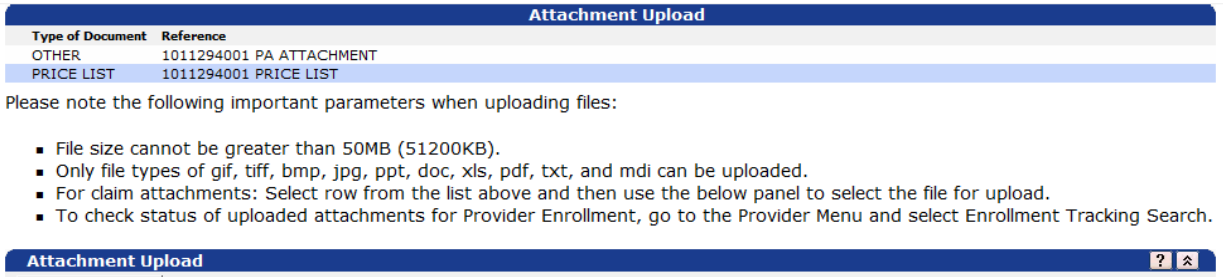

upload attachment \*File to Upload Browse... **Upload Success** C:\Users\chavezve\Desktop\PA Price List.txt has been uploaded. The tracking number is 3514.